## Adjust Individual Student Settings

Through your *Teacher Dashboard*, you can make adjustments to individual students' accounts. You can adjust student account information, assignments and settings in the various instructional components, and settings related to the InSight assessment. You can also click [here](https://teacher.readingplus.com/athena/api/home?walkme=303717) to access our Walk Me Through tool, which will guide you step-by-step through this process.

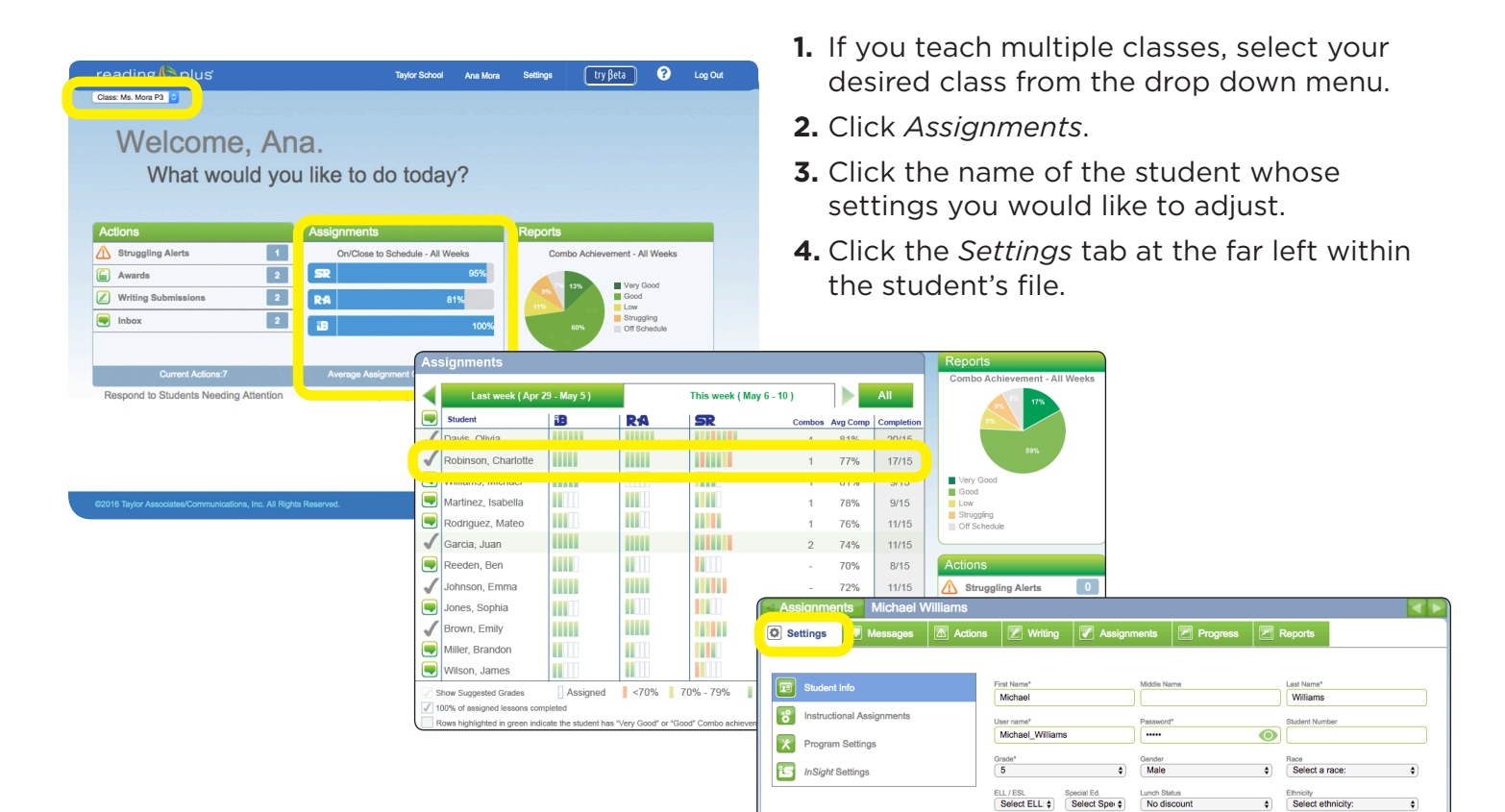

From *Student Info*, you can alter a student's account information, including username, password, grade, and/or subpopulation.

**O** Settings Student Info First Name\*<br>Michael Williams **To I**nstructional Assig User name"<br>Michael\_William X Program Settings Grade\*<br>5 c Gender<br> **C** Male Select a rac **PG** InSight Settings ELL / ESL Special Ed. Lunch Status<br>
[Select ELL:  $\phi$ ] [Select Spe $\phi$ ] [No discount **Ethnicity**<br>Select ethnicity  $\bullet$ 

From *Instructional Assignments*, you can adjust a student's weekly assignments in any of the instructional components (Visual Skills, Vocabulary, and/or Reading).

Select the *Use Custom Assignments* radio button, make appropriate changes, and click *Save*.

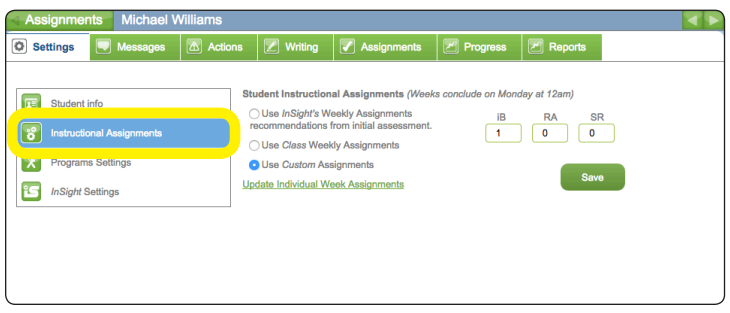

From *Program Settings*, you can adjust a student's Reading level, the speed of the Guided Window (G-Rate), the number of ReReads available for each Reading lesson, and the Vocabulary level.

- Refer to the *SeeReader [Rate Goals](http://learncdn.readingplus.com/wp-content/uploads/2013/07/SeeReader-Rate-Goals-by-Level.pdf)  [by Level](http://learncdn.readingplus.com/wp-content/uploads/2013/07/SeeReader-Rate-Goals-by-Level.pdf)* document when making adjustments.
- If your student has already surpassed his or her grade-level target rate, you may decrease the G-Rate to the target rate, if necessary. You should not decrease the rate *below* the grade-level target rate.
- If your student has not yet achieved his or her grade-level target rate, avoid raising or lowering the G-Rate more than 10 words per minute (wpm) at a time.

From *InSight Settings*, you can flag an individual student to take the InSight assessment. Select the appropriate assessment and click *Save*.

## **Please note:**

- Benchmark 1 is the initial assessment.
- Benchmark 2 is the mid-term assessment.
- Benchmark 3 is the end-of-term assessment.

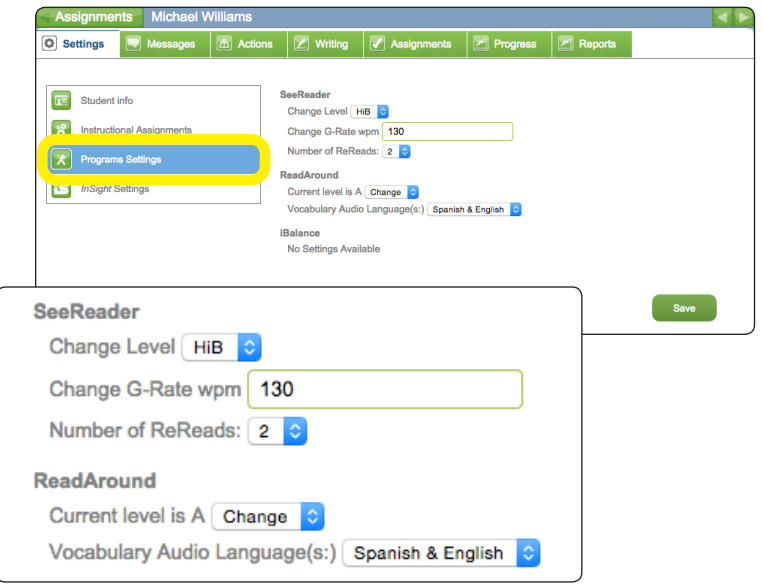

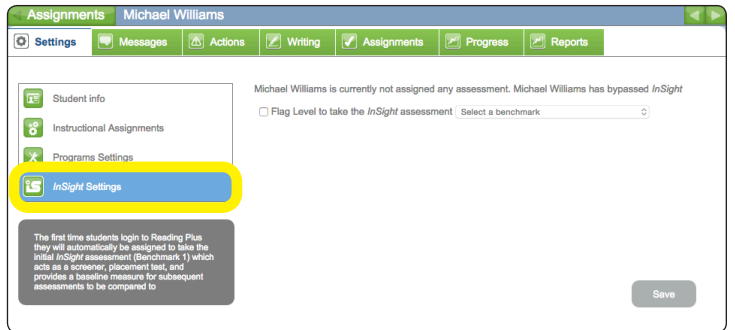

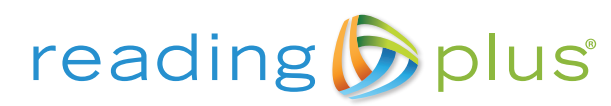

www.readingplus.com • 800-READ-PLUS

Copyright © 2017 Taylor Associates/Communications, Inc. All Rights Reserved